eezyimport

## Starting with DIY Customs - It's eezy!

Support guide-Entry Summary filing

## **Entry Summary eezy guide**

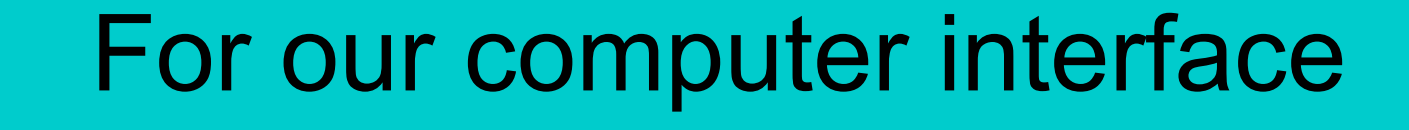

Press here

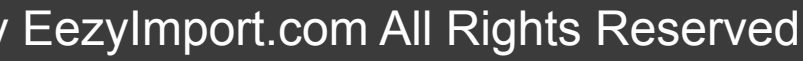

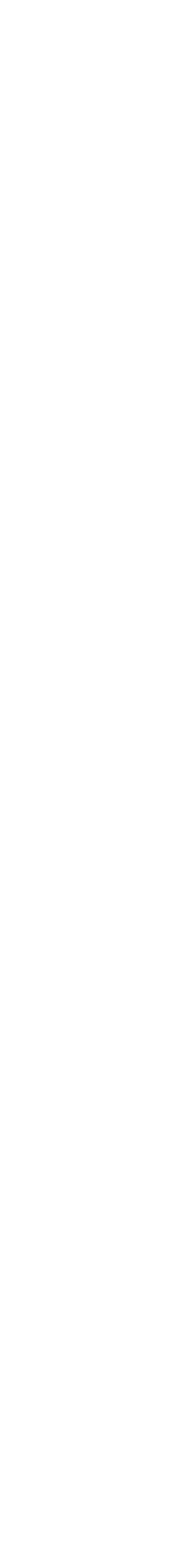

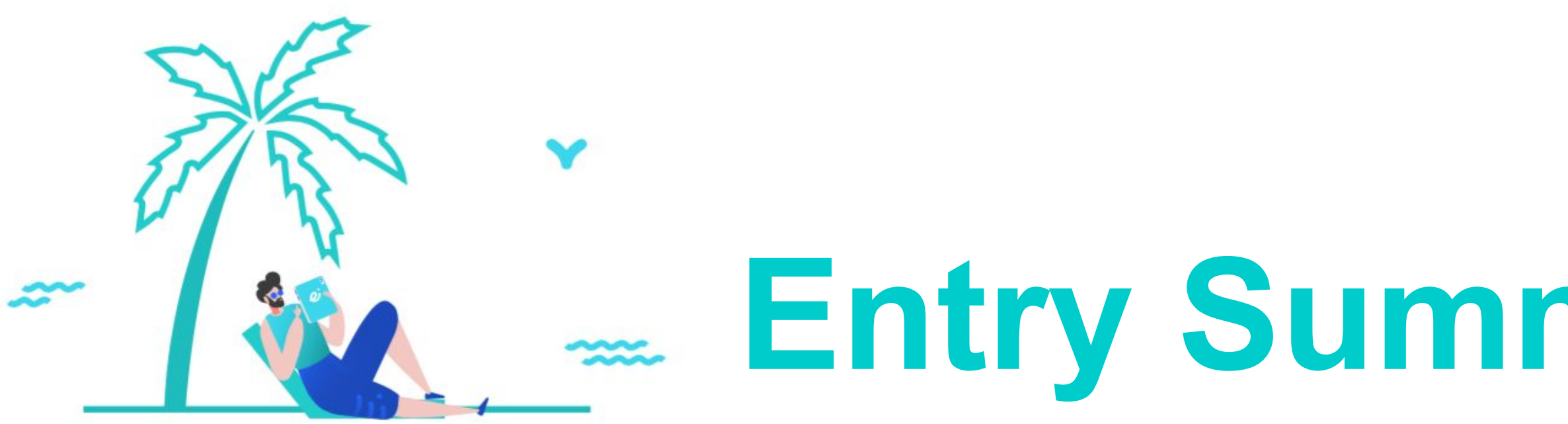

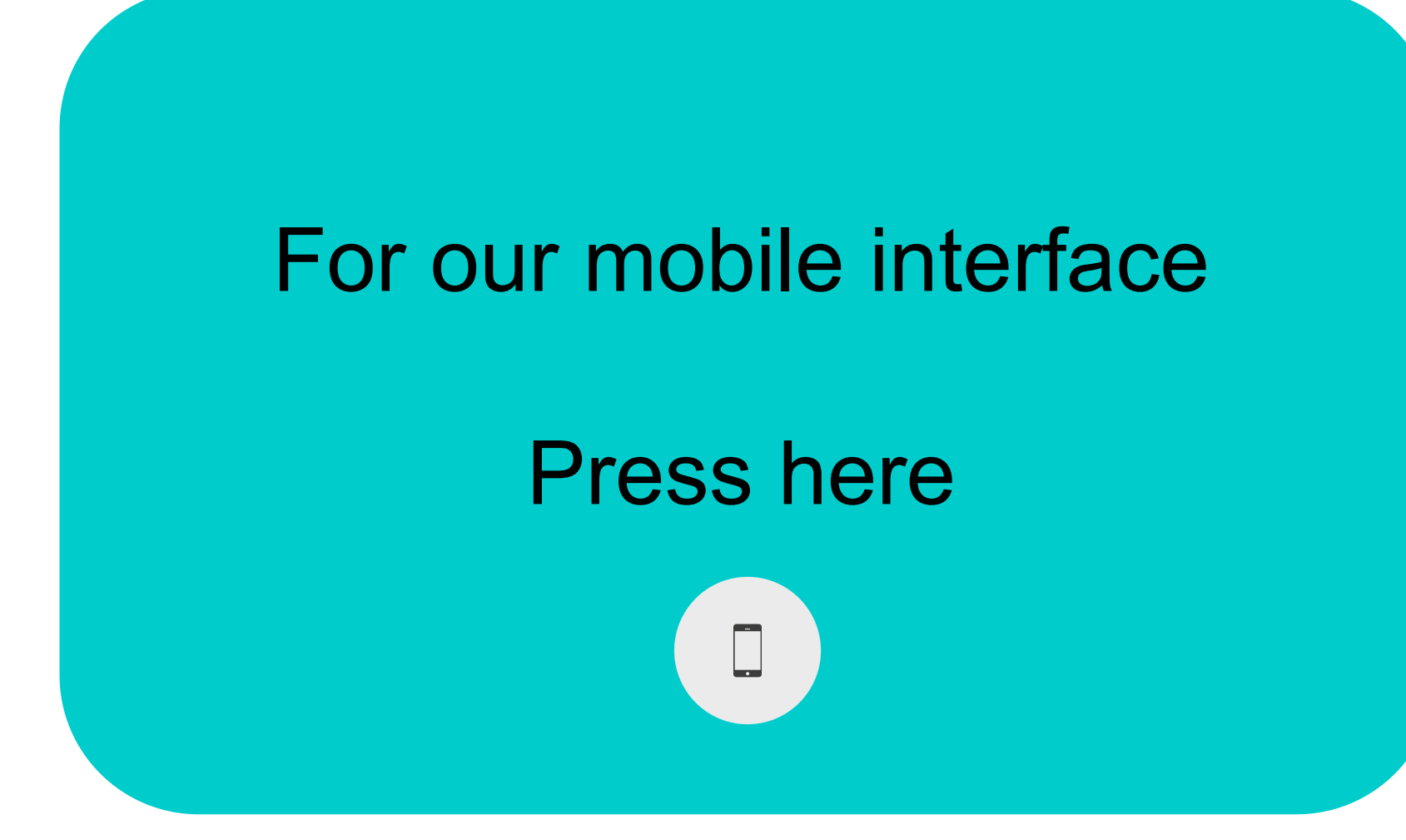

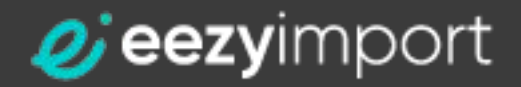

Confidential and Proprietary. Copyright © by EezyImport.com All Rights Reserved Confidential and Proprietary. Copyright © by EezyImport.com All Rights Reserved eezy in the extension of the extension of the extension of the

<span id="page-2-0"></span>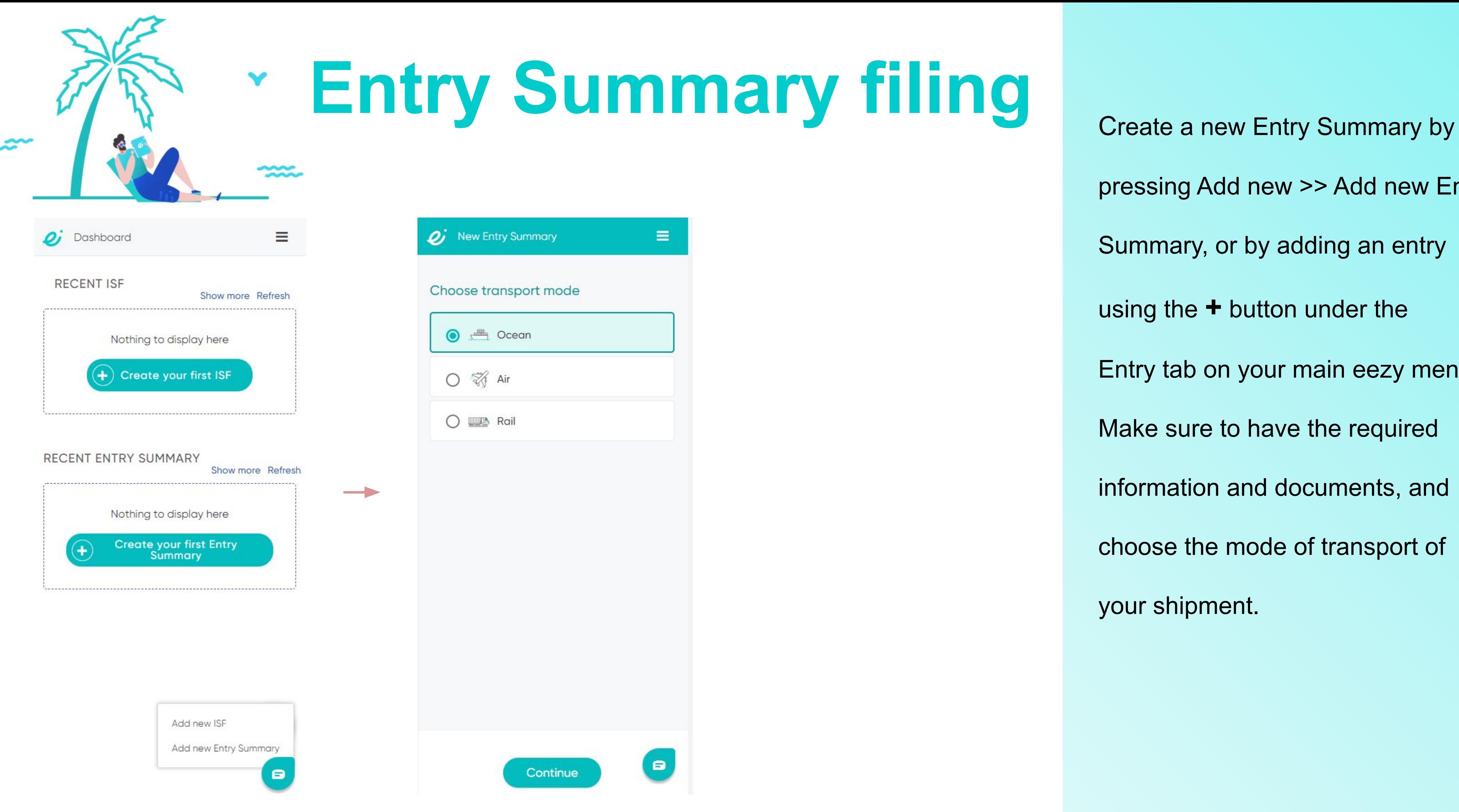

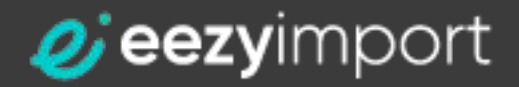

pressing Add new >> Add new Entry Summary, or by adding an entry using the **+** button under the Entry tab on your main eezy menu. Make sure to have the required information and documents, and choose the mode of transport of your shipment.

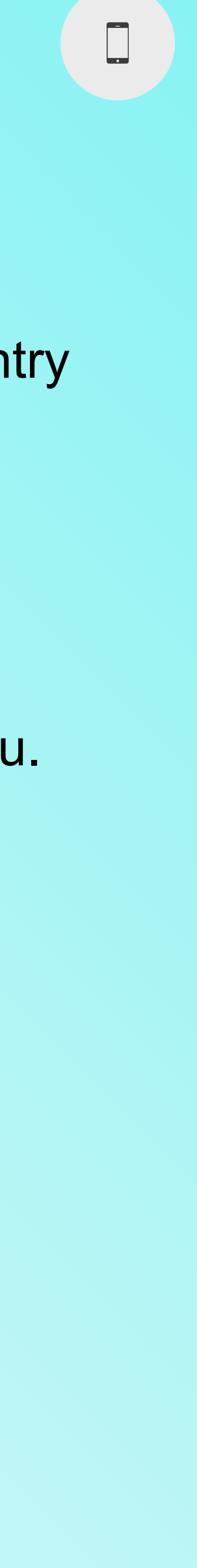

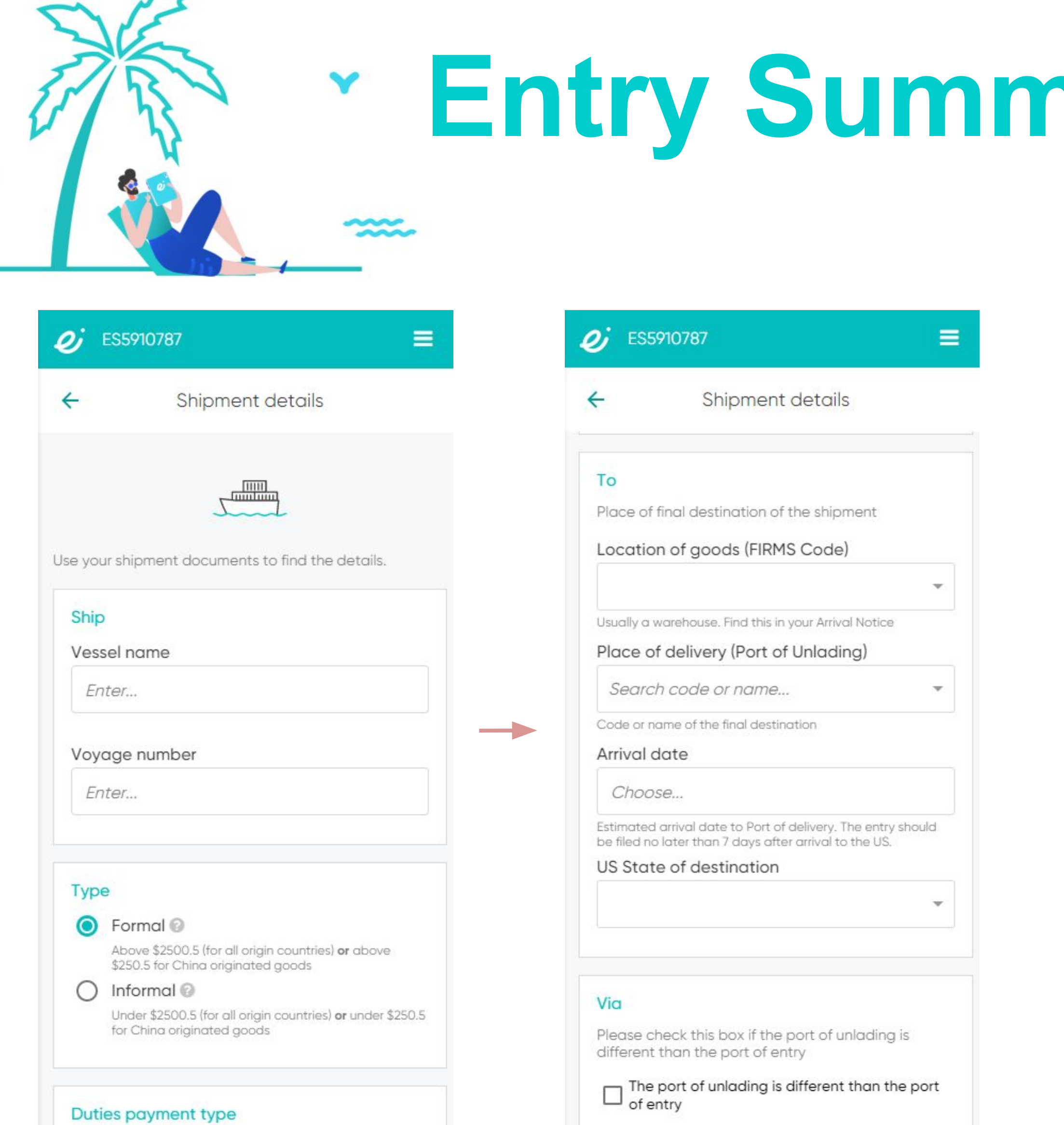

 $\blacksquare$ 

*v* eezyimport

 $\odot$  Paypal

O ACH Method

 $\rightarrow$ 

 $\blacksquare$ 

## **TRANGE AND FILL OUT THE SUMMARY STANDARY STANDARY FILL OUT THE SHIPMENT OF STANDARY STANDARY STANDARY STANDARY**

according to the information in your shipment documents (Bill of Lading, Commercial Invoice, Arrival Notice, etc.).

For an explanation about the Via field go to [What is an IT number?](https://eezyimport.freshdesk.com/support/solutions/articles/44002230124-what-is-an-it-number-)

For alerts in your Entry Summary relating to the Via field go to **[Missing IT information in Entry Summary](https://eezyimport.freshdesk.com/support/solutions/articles/44002125232-missing-it-information-in-entry-summary)** 

![](_page_3_Picture_10.jpeg)

For an explanation about the ACH please go to [What is ACH payment](https://eezyimport.freshdesk.com/support/solutions/articles/44002229921-what-is-ach-payment-method-) [method?](https://eezyimport.freshdesk.com/support/solutions/articles/44002229921-what-is-ach-payment-method-)

\*For the FIRMS code, please use the information on your Arrival Notice from your freight forwarder/ carrier.

The Via field is only required for shipments where the entrance port is not the final unload port.

![](_page_4_Picture_85.jpeg)

 $\blacksquare$ 

*Q* eezyimport

10

Unit of Measure

Total quantity

Confidential and Proprietary. Copyright © by EezyImport.com All Rights Reserved Confidential and Proprietary. Copyright © by EezyImport.com All Rights Reserved eezy in the extension of the service of the service of the ser

 $\qquad \qquad \blacksquare$ 

ISF.pdf

Arrival notice

 $\mathscr{C}$ 

## **Filing** Fill out the Bill of Lading Information,

and upload a copy of it for the broker to review.

\*Freight charges should be filed according to the party responsible for the freight payment.

If your exporter is responsible for it, choose Prepaid and fill out the freight charge as stated in your commercial invoice. If you are responsible for paying the freight directly with the freight forwarder, choose Collect and fill out the charges that can be found in the Arrival Notice.

![](_page_4_Figure_10.jpeg)

![](_page_4_Figure_15.jpeg)

![](_page_4_Picture_17.jpeg)

![](_page_5_Picture_0.jpeg)

## **Entry Summary filing** Add your supplier

![](_page_5_Picture_53.jpeg)

![](_page_5_Picture_3.jpeg)

information , and we will save this information for your future filing. That way, next time you file, all you'll have to do is type the first four characters of the supplier name, and we'll autocomplete it for you.

![](_page_5_Picture_6.jpeg)

![](_page_5_Picture_14.jpeg)

![](_page_6_Picture_35.jpeg)

![](_page_6_Picture_1.jpeg)

Address

## **Mary filing** Enter your invoice

information as detailed in the

commercial Invoice from your supplier.

![](_page_6_Picture_7.jpeg)

![](_page_7_Picture_94.jpeg)

![](_page_7_Picture_95.jpeg)

![](_page_7_Picture_96.jpeg)

![](_page_7_Picture_3.jpeg)

## **Entry filing** Add your products details

You are required to fill in all the HTS lines to the full according to the lines on your commercial invoice. Different items require different HTS codes, and in case you have more than one manufacturer, you will need to fill in a separate line for each manufacturer even if the commodities are identical. If you have more than 5 lines, there will be an additional cost.

In case you have a trade certificate for the shipment, check the Trade Certificate box, and make sure to upload it in the summary page.

If you do not have the full and correct U.S. HTS 10-digit classification number, you can leave it blank and fill in the description as provided in the invoice correctly.

Updates and additional fees may be added by the Broker (adding HTS for the current product, extra handling, and PGAs if applicable).

Once you've finished adding the items,

press Save and upload the invoice in

The next page.

![](_page_7_Figure_14.jpeg)

![](_page_8_Picture_0.jpeg)

File, you will be able to choose it in the Bond page.

2+3. You can use external bonds in

case you have a single or continuous

bond that has been purchased

with another agent.

 $*$  Note that you will not pay for the single bond while paying for the entry filing, but only after the broker will review your entry and check for any PGA requirements that may effect the bond value. You can see our price list here <https://www.eezyimport.com/price/>

![](_page_8_Figure_16.jpeg)

![](_page_8_Picture_17.jpeg)

4. If you wish to purchase a single bond

with eezyimport, choose the Purchase

Single Bond option, and fill out the Arrival

port.

![](_page_8_Figure_1.jpeg)

![](_page_8_Picture_2.jpeg)

![](_page_8_Picture_136.jpeg)

# **Entry Summary filing** Once finished, you will see the

## $\omega$  ES5910787 Ξ Shipment details i Vessel name **TEST** Voyage number 123 Type Formal Module **Broker entry** Duties payment type Paypal Foreign port of lading 57035 Shang hai CH Export date 10/11/2021 Place of delivery (Port of Unlading) 4601 New York/Newark Area, New Jersey Arrival date 11/08/2021 Location of goods (FIRMS Code) E416 MAHER TERM BLDG 2180 CDS US State of destination New York Importer info EIN \*\*\*\*\*\*\*9874 ID number

Name

Address

## *v* eezyimport

8

dtjffghn

5 dtfbcv, fhbgfg

summary of your filing. In case you have skipped any steps or just need to edit some of the information, you will be able to do so before paying for the entry and sending it to the broker for review.

![](_page_9_Figure_6.jpeg)

![](_page_10_Picture_0.jpeg)

![](_page_10_Picture_49.jpeg)

Dashboard

DRAFT CReady for sending

![](_page_10_Picture_2.jpeg)

 $\equiv$ 

Entry from within your eezy dashboard, and please pay attention to the notifications we'll send.

![](_page_10_Picture_6.jpeg)

![](_page_10_Picture_14.jpeg)

![](_page_11_Picture_0.jpeg)

![](_page_11_Picture_3.jpeg)

## eezyimport

Thank You

Join us. It's eezy!

<span id="page-12-0"></span>![](_page_12_Picture_0.jpeg)

![](_page_12_Figure_1.jpeg)

Confidential and Proprietary. Copyright © by EezyImport.com All Rights Reserved Confidential and Proprietary. Copyright © by EezyImport.com All Rights Reserved eezy in the extension of the extension of the extension of the

pressing Add new >> Add new Entry Summary, or by adding an entry using the **+** button under the Entry tab on your main eezy menu.

![](_page_12_Picture_6.jpeg)

![](_page_12_Picture_9.jpeg)

![](_page_13_Picture_0.jpeg)

![](_page_13_Picture_1.jpeg)

New Entry Summary

![](_page_13_Picture_48.jpeg)

Confidential and Proprietary. Copyright © by EezyImport.com All Rights Reserved Confidential and Proprietary. Copyright © by EezyImport.com All Rights Reserved eezy in the extension of the extension of the extension of the

![](_page_13_Picture_6.jpeg)

![](_page_14_Picture_0.jpeg)

![](_page_14_Picture_73.jpeg)

![](_page_14_Picture_2.jpeg)

according to the information in your shipment documents (Bill of Lading, Commercial Invoice, Arrival Notice, etc.).

For an explanation about the Via field go to [What is an IT number?](https://eezyimport.freshdesk.com/support/solutions/articles/44002230124-what-is-an-it-number-)

For alerts in your Entry Summary relating to the Via field go to **[Missing IT information in Entry Summary](https://eezyimport.freshdesk.com/support/solutions/articles/44002125232-missing-it-information-in-entry-summary)** 

![](_page_14_Picture_11.jpeg)

![](_page_14_Picture_12.jpeg)

For an explanation about the ACH please go to [What is ACH payment](https://eezyimport.freshdesk.com/support/solutions/articles/44002229921-what-is-ach-payment-method-) [method?](https://eezyimport.freshdesk.com/support/solutions/articles/44002229921-what-is-ach-payment-method-)

\*For the FIRMS code, please use the information on your Arrival Notice from your freight forwarder/ carrier.

The Via field is only required for shipments where the entrance port is not the final unload port.

![](_page_15_Picture_66.jpeg)

Shipment details

凸

Vessel name **TEST** 

Voyage number 123

## **Bill of Lading**

SCAC is a Standard Carrier Alpha Code. Bill of Lading number is a unique identifier assigned to your shipment. Use your shipment documents to find the details.

![](_page_15_Picture_67.jpeg)

![](_page_15_Picture_8.jpeg)

## **End Summary Summary Summary Summary Summary Summary Summary Summarish, Summary Summarish, Summarish, Summarish, Summarish, Summarish, Summarish, Summarish, Summarish, Summarish, Summarish, Summarish, Summarish, Summarish,**

![](_page_15_Picture_11.jpeg)

and upload a copy of it for the broker to review.

![](_page_15_Figure_13.jpeg)

![](_page_16_Picture_0.jpeg)

![](_page_16_Picture_84.jpeg)

![](_page_16_Picture_2.jpeg)

![](_page_16_Picture_3.jpeg)

Add your supplier information, and we will save this information for your future filing. That way, next time you file, all you'll have to do is type the first four characters of the supplier name, and we'll autocomplete it for you.

Please note that in the Shipping terms section, the Freight charges should be filed according to the party responsible for the freight payment. If your exporter is responsible for it, choose Exporter and fill out the freight charge as stated in your commercial invoice. If you are responsible for paying the freight directly with the freight forwarder, choose Importer and fill out the charges that can be found in the Arrival Notice.

![](_page_16_Figure_8.jpeg)

![](_page_16_Figure_9.jpeg)

![](_page_16_Figure_10.jpeg)

![](_page_16_Figure_11.jpeg)

![](_page_16_Picture_12.jpeg)

![](_page_17_Picture_0.jpeg)

![](_page_17_Picture_46.jpeg)

![](_page_17_Picture_2.jpeg)

detailed in the commercial Invoice from your supplier. Once you've finished adding the Invoice and Manufacturer details, save the information and start adding your products details by pressing the Add item details.

![](_page_17_Picture_6.jpeg)

![](_page_17_Picture_12.jpeg)

![](_page_18_Picture_0.jpeg)

![](_page_18_Picture_99.jpeg)

![](_page_18_Picture_2.jpeg)

## Adding items details

You are required to fill in all the HTS lines to the full according to the lines on your commercial invoice. Different items require different HTS codes, and in case you have more than one manufacturer, you will need to fill in a separate line for each manufacturer even if the commodities are identical. If you have more than 5 lines, there will be an additional cost.

In case you have a trade certificate for the shipment, check the Trade Certificate box, and make sure to upload it in the summary page.

If you do not have the full and correct U.S. HTS 10-digit classification number, you can leave it blank and fill in the description as provided in the invoice correctly.

Updates and additional fees may be added by the Broker (adding HTS for the current product, extra handling, and PGAs if applicable).

Once you've finished adding the items,

press Save Invoice to add another

invoice or continue with your filing.

![](_page_18_Figure_13.jpeg)

![](_page_18_Figure_14.jpeg)

![](_page_18_Figure_15.jpeg)

![](_page_18_Figure_16.jpeg)

![](_page_18_Figure_17.jpeg)

![](_page_18_Figure_18.jpeg)

![](_page_18_Picture_20.jpeg)

![](_page_19_Picture_0.jpeg)

## $\vee$  Importer  $\circledcirc$ Details of the Importer Of Record held responsible for the import of the shipment to the US. Make sure this is the correct information for the Entry filing. Automatically taken from your company profile. EIN \*\*\*\*\*\*\*\* 6789 ID number Name Test 101W Cuttiing blvd, Rivhmond Address United States, California

![](_page_19_Picture_2.jpeg)

![](_page_19_Picture_3.jpeg)

Fill out your company details. If this information is incorrect for this Entry, you can change it by using a different importer information.

![](_page_19_Picture_7.jpeg)

![](_page_19_Picture_8.jpeg)

![](_page_19_Picture_9.jpeg)

![](_page_19_Picture_19.jpeg)

![](_page_20_Picture_0.jpeg)

1. If you have a continuous bond on file, you will be able to choose it in the Bond page. 2+3. You can use external bonds in case you have a single or continuous bond that has been purchased with another agent. 4. If you wish to purchase a single bond with eezyimport, choose the Purchase Single Bond option, and fill out the

\*\*\* Note that you will not pay for the single bond while paying for the entry filing, but only after the broker will review your entry and check for any PGA requirements that may effect the bond value. You can see our price list here <https://www.eezyimport.com/price/>

![](_page_20_Figure_9.jpeg)

![](_page_20_Picture_10.jpeg)

## Arrival port.

![](_page_20_Picture_87.jpeg)

![](_page_20_Picture_2.jpeg)

![](_page_20_Picture_5.jpeg)

![](_page_21_Picture_0.jpeg)

![](_page_21_Figure_1.jpeg)

![](_page_21_Picture_2.jpeg)

## Confidential and Proprietary. Copyright © by EezyImport.com All Rights Reserved Confidential and Proprietary. Copyright © by EezyImport.com All Rights Reserved eezy in the extension of the extension of the extension of the

![](_page_21_Picture_125.jpeg)

summary of your filing. In case you have skipped any steps or just need to edit some of the information, you will be able to do so before paying for the entry and sending it to the broker for review.

![](_page_21_Figure_7.jpeg)

![](_page_21_Picture_8.jpeg)

![](_page_22_Picture_0.jpeg)

![](_page_22_Picture_27.jpeg)

You can monitor the status of your Entry from within your eezy dashboard, and please pay attention to the notifications we'll send.

![](_page_22_Picture_3.jpeg)

![](_page_22_Picture_6.jpeg)

![](_page_22_Picture_7.jpeg)